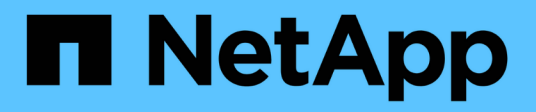

# 排程報告 Active IQ Unified Manager 9.7

NetApp April 17, 2024

This PDF was generated from https://docs.netapp.com/zh-tw/active-iq-unified-manager-97/reporting/taskschedule-an-imported-report.html on April 17, 2024. Always check docs.netapp.com for the latest.

# 目錄

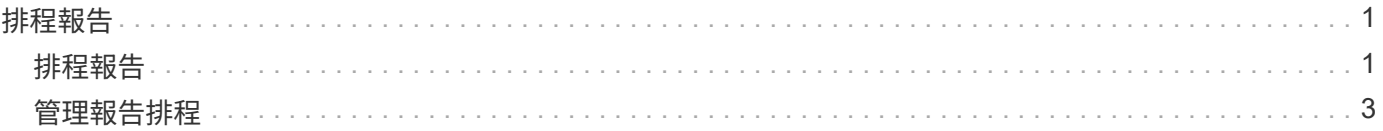

# <span id="page-2-0"></span>排程報告

當您擁有想要重複使用的檢視畫面並以報告形式分享之後、您可以使用Active IQ Unified Manager 下列功能來排程報告:您可以管理排程的報告、變更每個報告排程的收件者和發 佈頻率。

您可以在Unified Manager中排程大部分的檢視或目錄頁面。例外情況是事件、您可以下載為CSV檔案的報告、 但無法排程事件以進行重新產生和共用。您也無法下載或排程儀表板、我的最愛或組態頁面。

您可以排程您自訂的內建檢視或檢視。您可以選擇要傳送的檔案類型(CSV或PDF)。當您第一次排程報告時、 可以下載報告、並將自己指派為唯一的收件者、讓收件者看到報告。

# <span id="page-2-1"></span>排程報告

當您有想要排程定期產生和發佈的報告檢視之後、就可以排程報告。

開始之前

- 您必須具有應用程式管理員或儲存管理員角色。
- 您必須在「一般>\*通知\*」頁面中設定了「SMTP伺服器」設定、以便報告引擎能將報告作為電子郵件附件、 傳送到Unified Manager伺服器的收件者清單。
- 電子郵件伺服器必須設定為允許附件隨產生的電子郵件一起傳送。

### 關於這項工作

請使用下列步驟來測試及排程要為檢視產生的報告。選取或自訂您要使用的檢視。下列程序使用網路檢視來顯示 網路介面效能、但您可以使用任何想要的檢視。

#### 步驟

- 1. 開啟您的檢視。此範例使用預設的網路檢視來顯示LIF效能。在左側導覽窗格中、按一下「**\***網路」**>**「**\***網路 介面」。
- 2. 視需要自訂檢視。
- 3. 自訂檢視之後、您可以在\*檢視\*欄位中提供唯一名稱、然後按一下核取標記加以儲存。

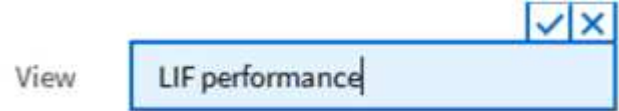

4. 請下載\* CSV\*或\* PDF\*檔案格式的報告、以便在排程或分享之前查看輸出內容。

使用已安裝的應用程式開啟檔案、例如Microsoft Excel(CSV)或Adobe Acrobat(PDF)。

- 5. 如果您對報告滿意、請按一下\*排程報告\*。
- 6. 在「報告排程」頁面中、按一下「新增排程」。
- 7. 接受預設名稱(檢視名稱與頻率的組合)、或自訂\*排程名稱\*。
- 8. 若要第一次測試排程的報告、請僅將自己新增為\*收件者\*。如果滿意、請新增所有報告收件者的電子郵件地 址。
- 9. 指定頻率(每日**\***或**\***每週)、以及您想要產生報告並將報告發佈給收件者的日期(如果是每週)和時間。
- 10. 選擇\* PDF\*或\* CSV\*格式。
- 11. 按一下核取標記以儲存報告排程。

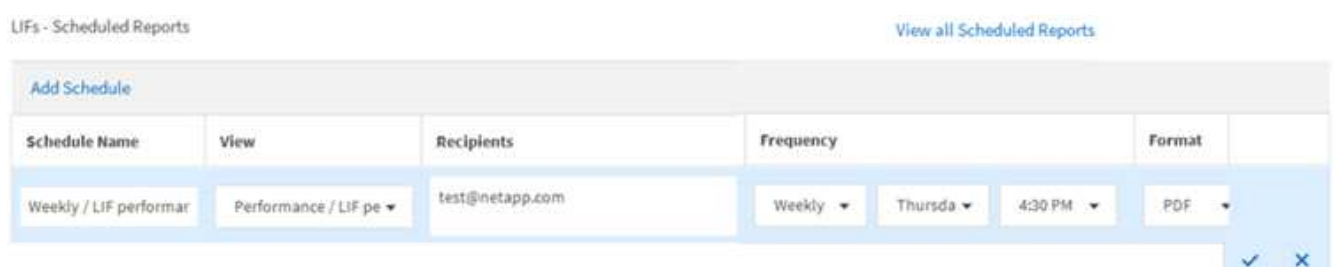

報告會立即以測試形式傳送。之後、報告會以電子郵件產生並傳送給使用指定頻率列出的收件者。

## 排程匯入的**.rptDesign**報告

您可以排程在舊版Unified Manager中建立和匯入的現有報告。

#### 關於這項工作

排程匯入的報告需要下列項目:

- 在舊版Unified Manager中匯入的BIRT設計.rptdesign檔案報告
- 適用於升級至Unified Manager 9.6 GA或更新版本

升級至Unified Manager 9.6 GA或更新版本之後、「報告排程」頁面會列出匯入的報告。您可以編輯這些報告的 排程、以指定收件者的電子郵件地址和頻率。否則無法在Unified Manager UI中編輯或檢視這些報告。

#### 步驟

1. 開啟「報告排程」頁面。如果您已匯入報告、則會出現訊息。

You have 2 imported reports that are not scheduled. You must schedule them to receive the reports in your mailbox.

2. 按一下\*檢視\*名稱以顯示用於產生報告的SQL查詢。

# Imported / CIFS Shares 1.0.0

## **A** Imported Report

This report is generated using following database query:

SELECT c.name AS 'Cluster', m.name AS 'SVM', v.name AS 'Volume', s.name AS 'Share', s.path AS 'Path', q.name AS 'Qtree', s.shareProperties AS 'Properties', a.userOrGroup AS 'User', a.permission AS 'Permission' FROM ocum\_report.cifsshare s JOIN ocum\_report.cifsshareacl a ON s.id = a.cifsShareId JOIN ocum\_report.cluster c ON s.clusterId = c.id JOIN ocum\_report.svm m ON s.svmId = m.id JOIN ocum\_report.volume v ON s.volumeId = v.id JOIN ocum\_report.qtree q ON s.qtreeId = q.id

3. <br>按一下「更多」圖示 • 、按一下\*編輯\*、定義報告排程詳細資料、然後儲存報告。

您也可以從「更多」圖示刪除任何不想要的報告 •

# <span id="page-4-0"></span>管理報告排程

 $(i)$ 

您可以從「報告排程」頁面管理報告排程。您可以檢視、修改或刪除現有的排程。

開始之前

 $(i)$ 您無法從「報告排程」頁面排程新報告。您只能從物件詳細目錄頁面新增排程報告。

• 您必須具有應用程式管理員或儲存管理員角色。

### 步驟

- 1. 在左導覽窗格中、按一下\*儲存管理\*>\*報告排程\*。
- 2. 在\*報告排程\*頁面上:

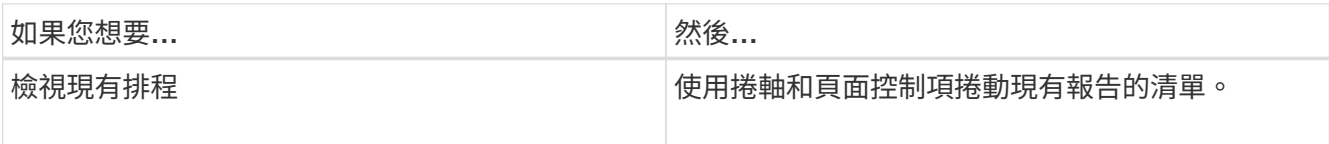

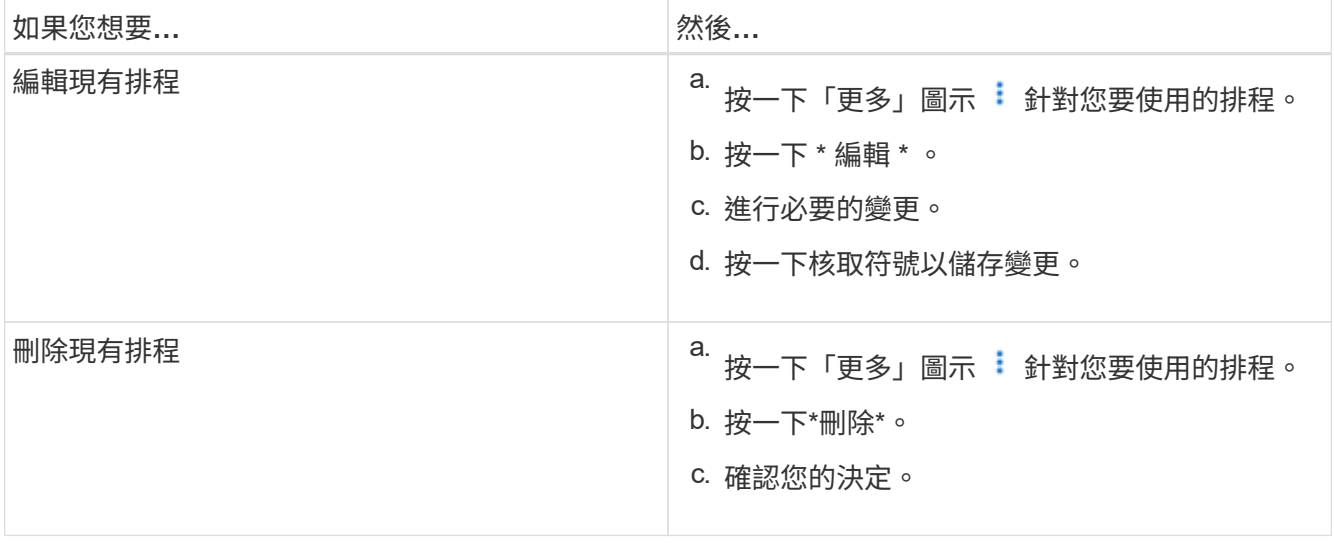

## 編輯排程報告

排程報告之後、您可以在「報告排程」頁面上編輯報告。

開始之前

• 您必須具有應用程式管理員或儲存管理員角色。

步驟

1. 在左導覽窗格中、按一下\*儲存管理\*>\*報告排程\*。

#### Scheduled Reports @

View and modify existing report scheduling information. To add a new report and create a schedule for the report, click 'Schedule Report' from any Storage / Network inventory page.

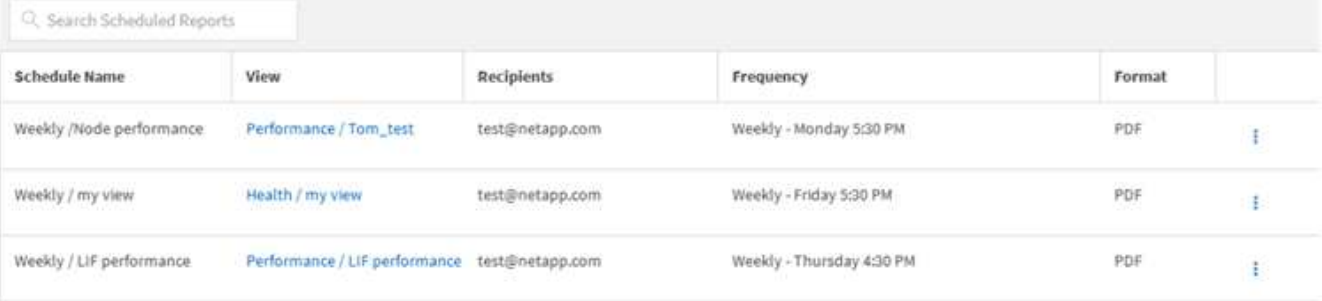

 $\bigcap$ 

如果您擁有適當的權限、可以變更系統中的任何報告及其排程。

- 2.<br>按一下「更多」圖示 <sup>:</sup>針對您要變更的排程。
- 3. 按一下 \* 編輯 \* 。
- 4. 您可以變更\*排程名稱\*、收件者**\***清單、**\***頻率、日(每週)、時間、以及\*格式\*的報告排程。
- 5. 完成後、按一下核取標記以儲存變更。

# 刪除排程的報告

# 排程報告之後、您可以從「報告排程」頁面刪除報告。

#### 開始之前

• 您必須具有應用程式管理員或儲存管理員角色。

#### 步驟

1. 在左導覽窗格中、按一下\*儲存管理\*>\*報告排程\*。

Scheduled Reports @

View and modify existing report scheduling information. To add a new report and create a schedule for the report, click 'Schedule Report' from any Storage / Network inventory page.

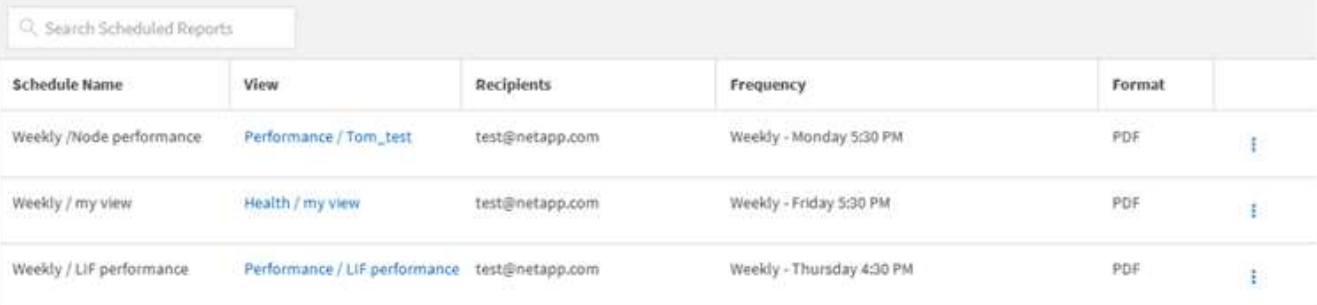

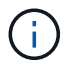

如果您擁有適當的權限、可以移除系統中的任何報告及其排程。

- 2.<br>按一下「更多」圖示 : 針對您要移除的排程。
- 3. 按一下\*刪除\*。
- 4. 確認您的決定。

排程的報告會從清單中移除、不再依照設定的排程產生和發佈。

請注意、如果您從庫存頁面刪除自訂檢視、則使用該檢視的任何排程報告也會一併刪除。

#### 版權資訊

Copyright © 2024 NetApp, Inc. 版權所有。台灣印製。非經版權所有人事先書面同意,不得將本受版權保護文件 的任何部分以任何形式或任何方法(圖形、電子或機械)重製,包括影印、錄影、錄音或儲存至電子檢索系統 中。

由 NetApp 版權資料衍伸之軟體必須遵守下列授權和免責聲明:

此軟體以 NETAPP「原樣」提供,不含任何明示或暗示的擔保,包括但不限於有關適售性或特定目的適用性之 擔保,特此聲明。於任何情況下,就任何已造成或基於任何理論上責任之直接性、間接性、附隨性、特殊性、懲 罰性或衍生性損害(包括但不限於替代商品或服務之採購;使用、資料或利潤上的損失;或企業營運中斷),無 論是在使用此軟體時以任何方式所產生的契約、嚴格責任或侵權行為(包括疏忽或其他)等方面,NetApp 概不 負責,即使已被告知有前述損害存在之可能性亦然。

NetApp 保留隨時變更本文所述之任何產品的權利,恕不另行通知。NetApp 不承擔因使用本文所述之產品而產 生的責任或義務,除非明確經過 NetApp 書面同意。使用或購買此產品並不會在依據任何專利權、商標權或任何 其他 NetApp 智慧財產權的情況下轉讓授權。

本手冊所述之產品受到一項(含)以上的美國專利、國外專利或申請中專利所保障。

有限權利說明:政府機關的使用、複製或公開揭露須受 DFARS 252.227-7013(2014 年 2 月)和 FAR 52.227-19(2007 年 12 月)中的「技術資料權利 - 非商業項目」條款 (b)(3) 小段所述之限制。

此處所含屬於商業產品和 / 或商業服務(如 FAR 2.101 所定義)的資料均為 NetApp, Inc. 所有。根據本協議提 供的所有 NetApp 技術資料和電腦軟體皆屬於商業性質,並且完全由私人出資開發。 美國政府對於該資料具有 非專屬、非轉讓、非轉授權、全球性、有限且不可撤銷的使用權限,僅限於美國政府為傳輸此資料所訂合約所允 許之範圍,並基於履行該合約之目的方可使用。除非本文另有規定,否則未經 NetApp Inc. 事前書面許可,不得 逕行使用、揭露、重製、修改、履行或展示該資料。美國政府授予國防部之許可權利,僅適用於 DFARS 條款 252.227-7015(b)(2014 年 2 月)所述權利。

商標資訊

NETAPP、NETAPP 標誌及 <http://www.netapp.com/TM> 所列之標章均為 NetApp, Inc. 的商標。文中所涉及的所 有其他公司或產品名稱,均為其各自所有者的商標,不得侵犯。